## **Viewing Grades**

If your instructor has decided to use the HuskyCT Grade Center, you should see the My grades tool in the left- hand navigation menu in your course site.

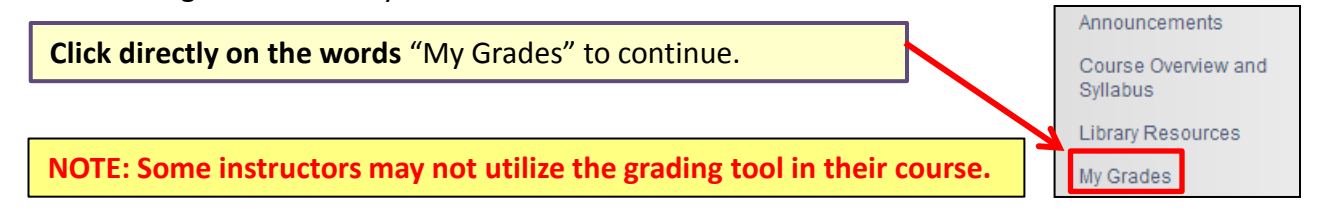

It is also possible to view grades using the **Blackboard Mobile Learn app** available for Android and iOS, or using the "**Global Navigation Menu**" **A** Huskyct Student **4**  $\bullet$  found at the upper right of the screen in HuskyCT.

Once you enter My Grades, you will see four different filters at the top. **Be sure you are using the right one** when looking for a particular grade.

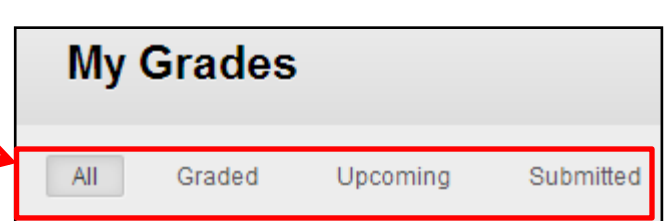

## **Understanding what appears under My Grades**

**Example 1:** Grade columns for an online assignment, an online test, and an in-class exam

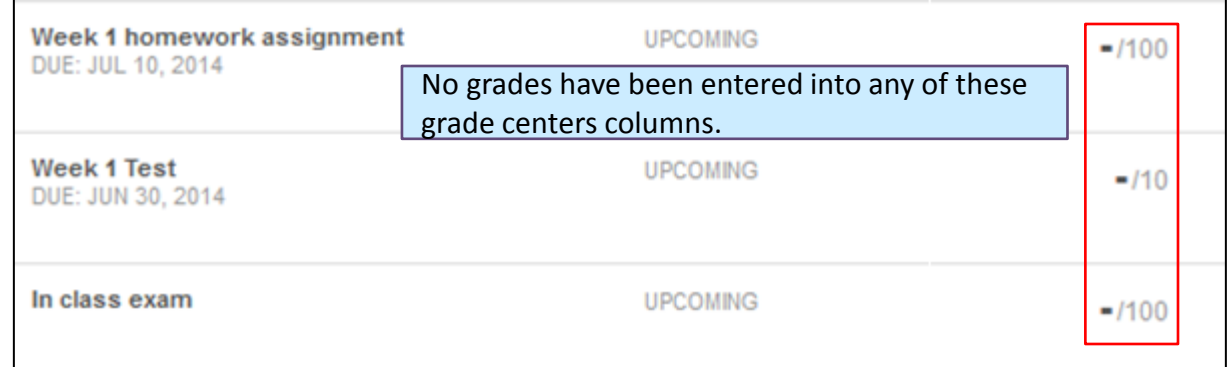

**Example 2:** An assignment that "needs grading" and the score for a test submitted online.

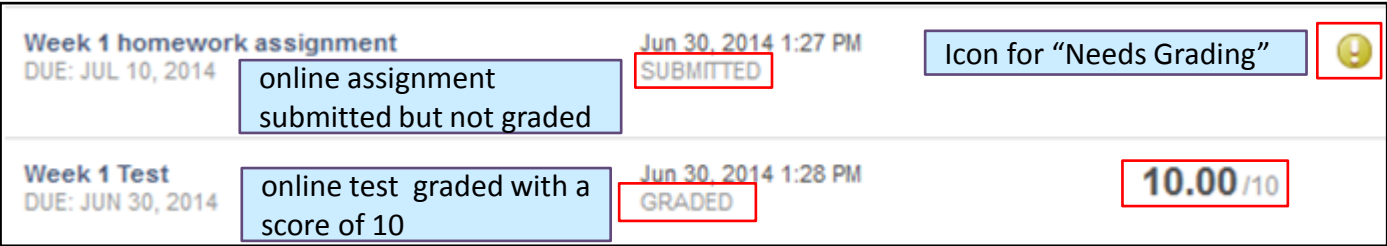

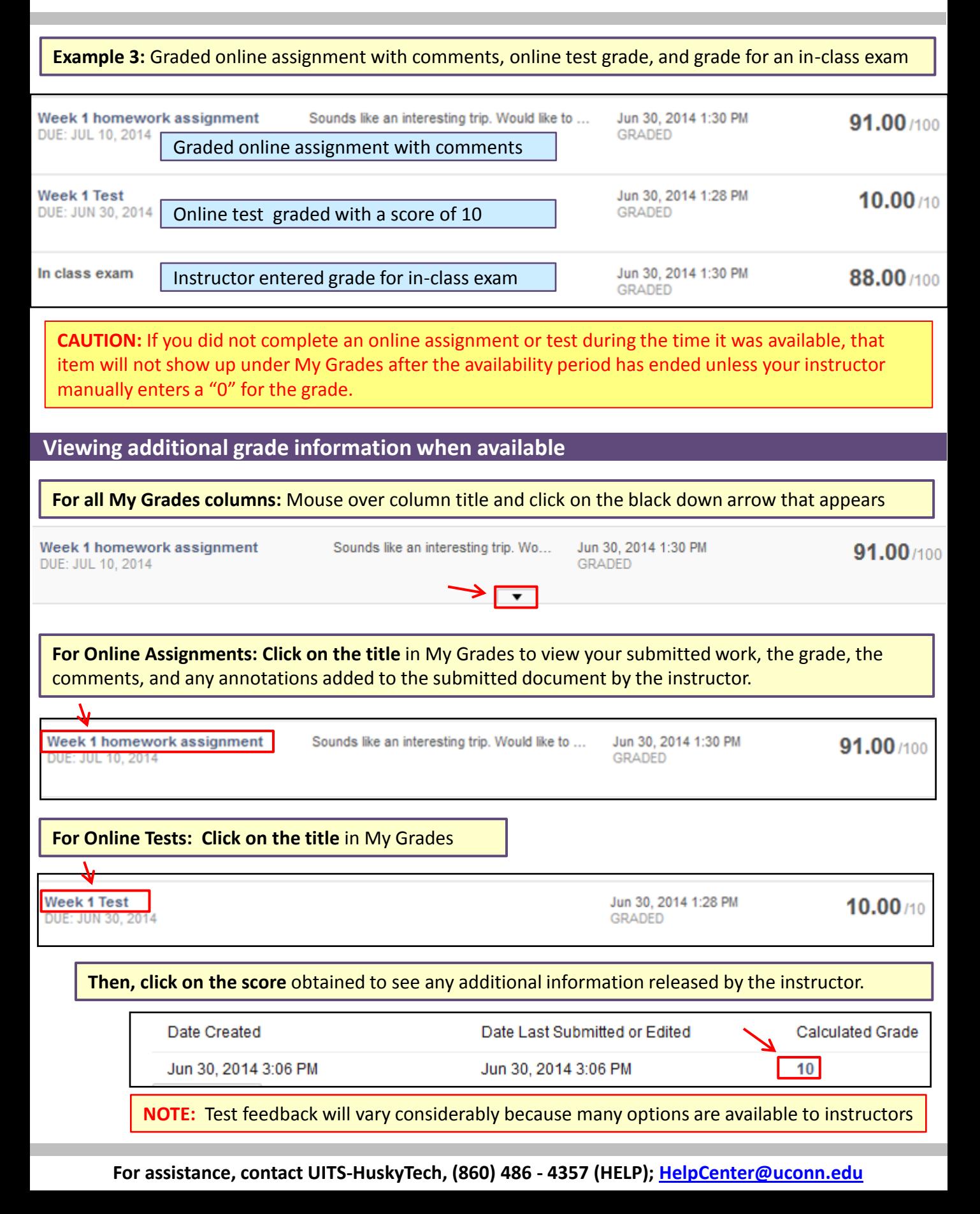